Updated May 31st, 2018

### <span id="page-0-1"></span>**Getting Started with Your Solstice Dashboard Demo**

The Solstice Dashboard greatly expands Solstice's management and control capabilities, transforming Solstice displays across an enterprise into networked IT infrastructure. With the Solstice Dashboard, IT administrators can configure and control every Solstice-enabled room from their PCs, post bulletins and emergency messages to the Solstice displays, and even perform basic help-desk support remotely. Learn about all the Solstice Dashboard can do by installing the demo software to virtually explore the Dashboard's workflows and capabilities.

#### **Quick Links:**

[Host Machine Specs](#page-0-0) [Dashboard vs. Configuration Panel Comparison](#page-1-0) [Get the Dashboard Demo](#page-1-1) [Install and Run the Dashboard Demo](#page-2-0)

The Solstice Dashboard includes all configuration and management features available from the [Solstice Pod](https://www2.mersive.com/products/solstice/#solsticePod) an[d Solstice](https://www2.mersive.com/products/solstice/#solsticeSoftware)  [Windows Software](https://www2.mersive.com/products/solstice/#solsticeSoftware) configuration panels, as well as additional features and capabilities designed for the modern enterprise.

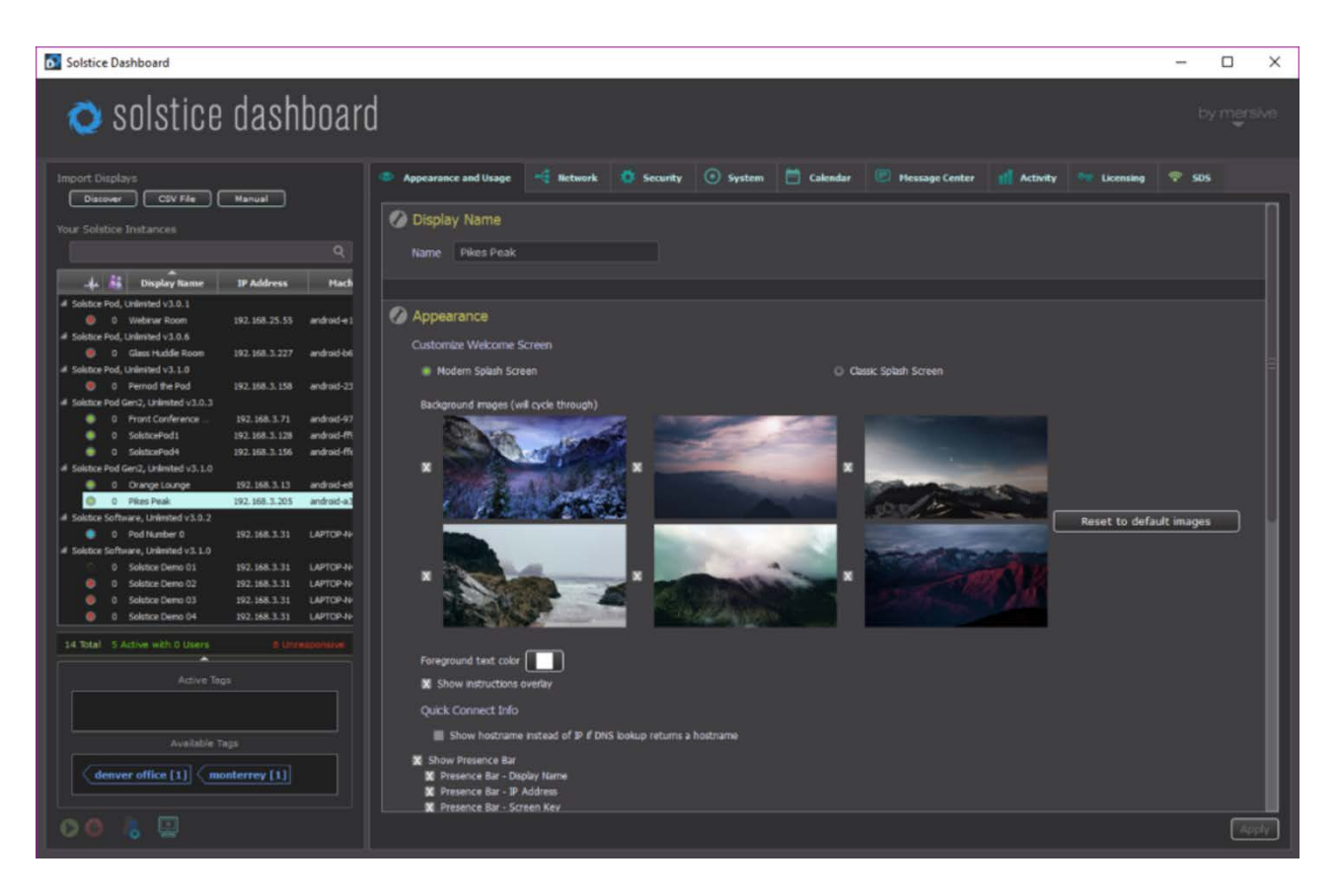

#### [Back to Top](#page-0-1)

### <span id="page-0-0"></span>**Solstice Dashboard Host Specs**

The Dashboard must be installed on a host machine. The host may be a Windows 7, 8, or 10 computer or a Windows Server 2008 R2 or 2012 R2 with qWAVE [installed.](https://technet.microsoft.com/en-us/library/hh831592(v=ws.11).aspx) A Windows 2016 Server may be used if desktop experience is enabled.

# <span id="page-1-0"></span>**Solstice Dashboard Features vs. Solstice Configuration Panel**

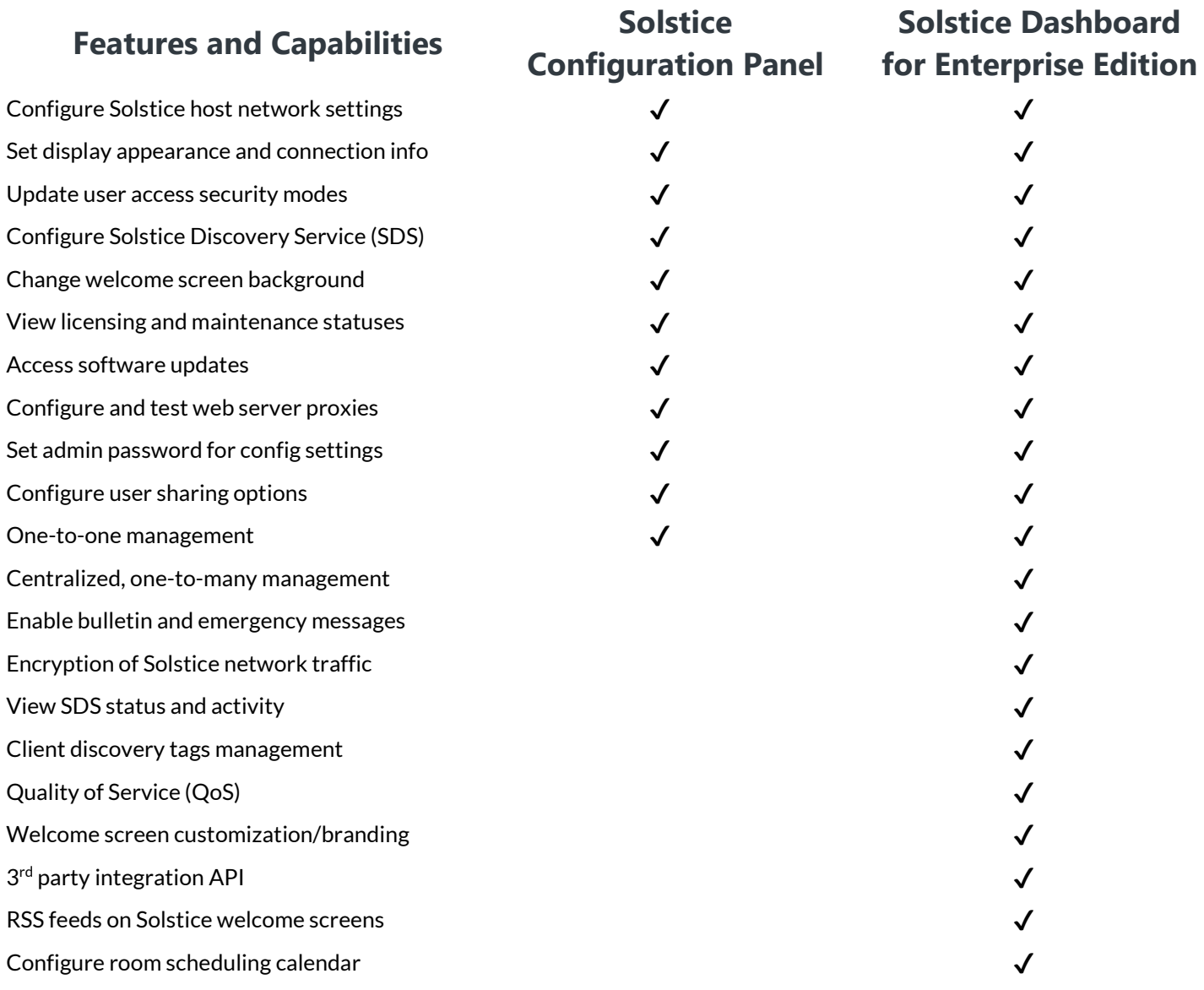

<span id="page-1-1"></span>[Back to Top](#page-0-1)

# **Get the Dashboard Demo**

- 1. Submit th[e Solstice Dashboard demo form](https://www2.mersive.com/dashboard-sds/) at the bottom of the page.
- 2. Check your email for access to the Solstice Dashboard demo software download.
- 3. Download the Solstice Dashboard demo software executable file onto your Windows 7, 8, or 10 PC.

#### <span id="page-2-0"></span>**Install and Run the Dashboard Demo**

- 1. Launch the .exe file once the download is complete and follow the installation instructions.
- 2. On the third step of the installation process, be sure to enable the 'Demo' option.

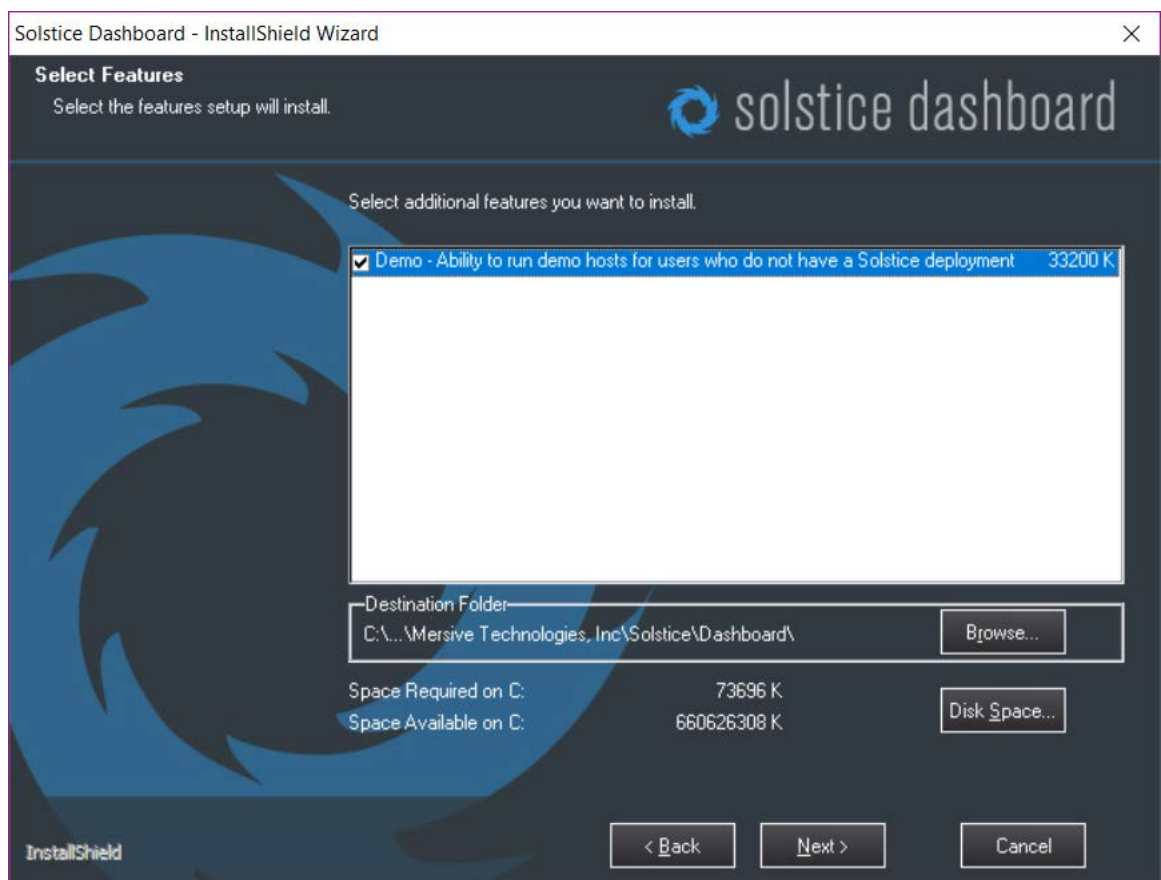

3. Complete the installation process and find two new icons on your computer desktop, the 'Solstice Dashboard' icon and the 'Start Solstice Dashboard Demo Hosts' icon. Double-click the 'Start Solstice Demo Hosts' icon first.

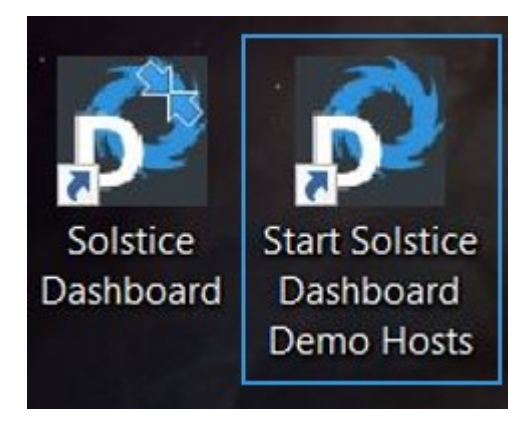

4. If prompted, opt for the Windows Firewall to 'allow access' for the Solstice display simulator program. A Solstice command prompt window will appear. Enter the number of Solstice demo host instances you would like to launch – we recommend 5 – and select enter.

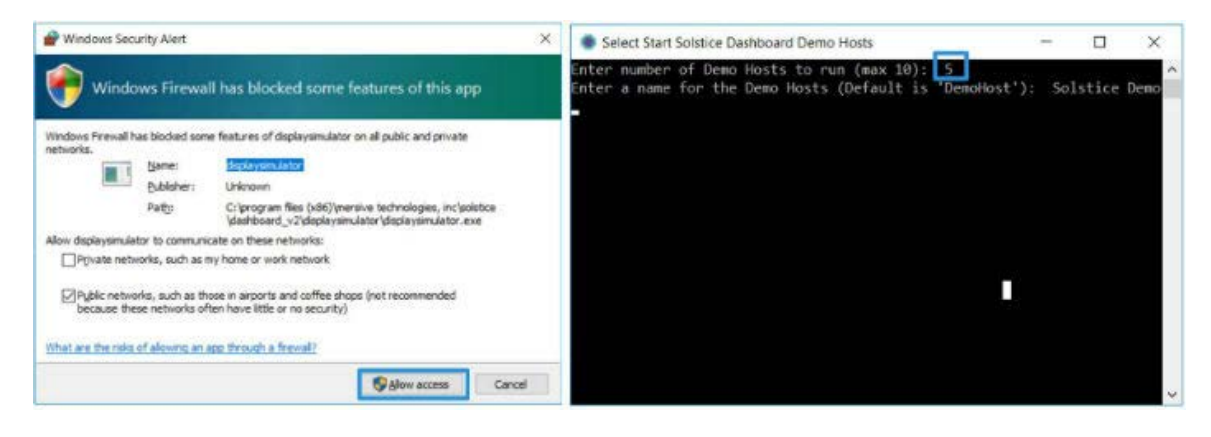

5. Enter a name for your Solstice demo host instances and select enter. If no name is entered, the default name 'DemoHost' will be applied, and each instance will be assigned a number starting with 01.

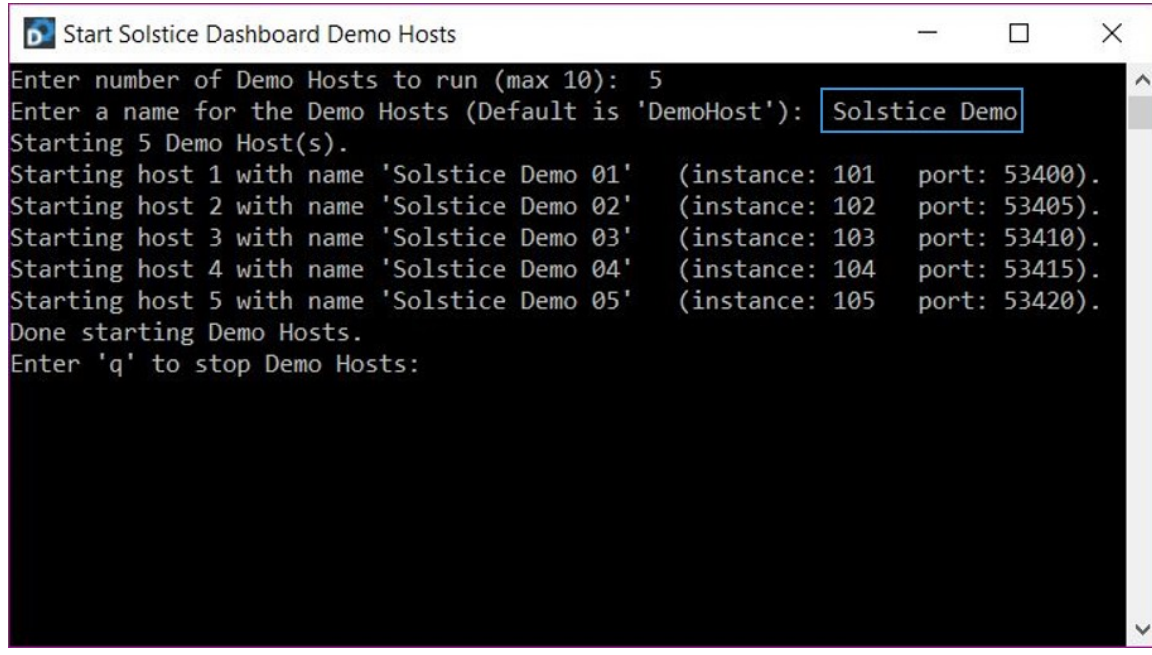

6. Leave the Solstice command prompt window open, and double-click the 'Solstice Dashboard' icon on your computer desktop to launch the Dashboard application. Once launched, select the 'Discover' option in the top left section of the Solstice Dashboard user interface.

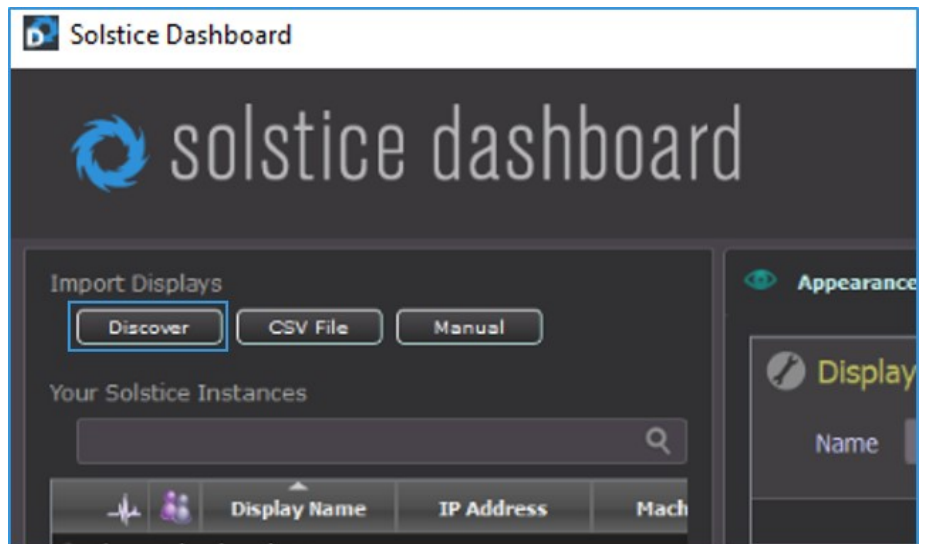

7. You will see the Solstice demo host instances you launched. Shift-click to select all the instances, and click the 'Import' button.

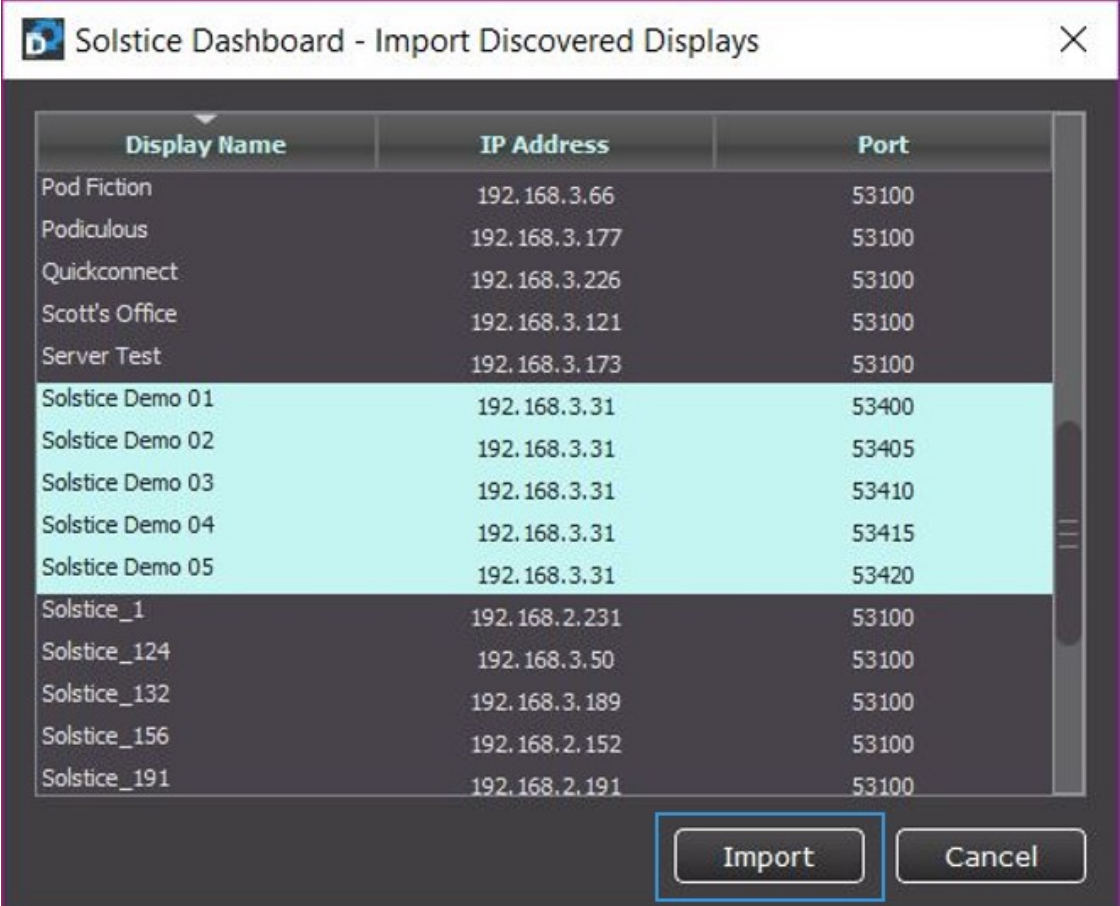

8. Your Solstice demo hosts will appear in the instances panel (left side) of the main Dashboard user interface. From here, you can select one or multiple Solstice demo host instance(s) to virtually manage by updating the various options and settings that appear on the right side of the Solstice Dashboard interface. For a full overview of the functional capabilities of the Solstice Dashboard, please refer to th[e Solstice Dashboard Guide.](http://www.mersive.com/dashboard-user-guide)

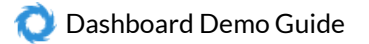

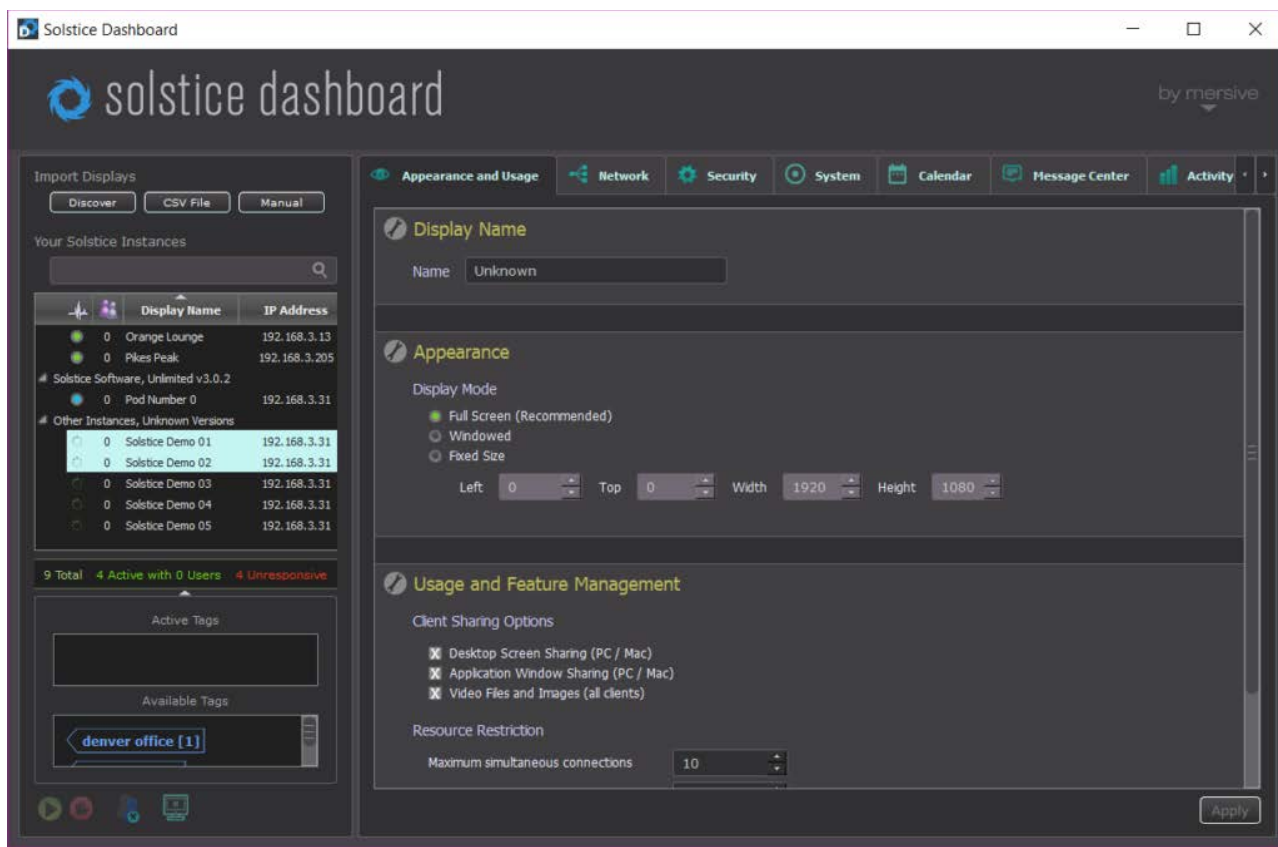

9. When you are done managing your Solstice demo host instances, return to the Solstice command prompt window, type in 'q' and 'enter' to quit the demo hosts application. You can relaunch the application in the future from the desktop icon and repeat this workflow as needed to further evaluate the Solstice Dashboard.

[Back to Top](#page-0-1)